# **SUACSTA**

### **Installation Procedure for VMware Workstation**

- 1. Download vSLM from<ftp://ftp.lantronix.com/pub/slm/vslm>
- 2. For Workstation, download the \*.vmwarevm version
- 3. Extract files and save files on a local disk
- 4. Launch VMware Workstation
- 5. Click on **Open Existing VM or Team**

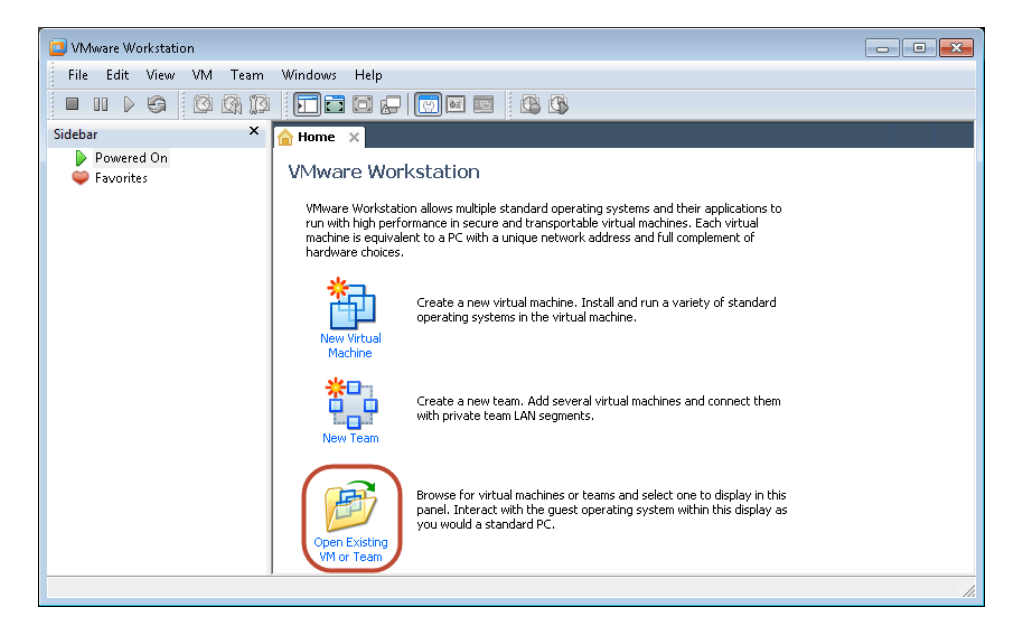

6. Browse to the folder where vSLM was saved and double click on **vSLM-3.4b.vmx**

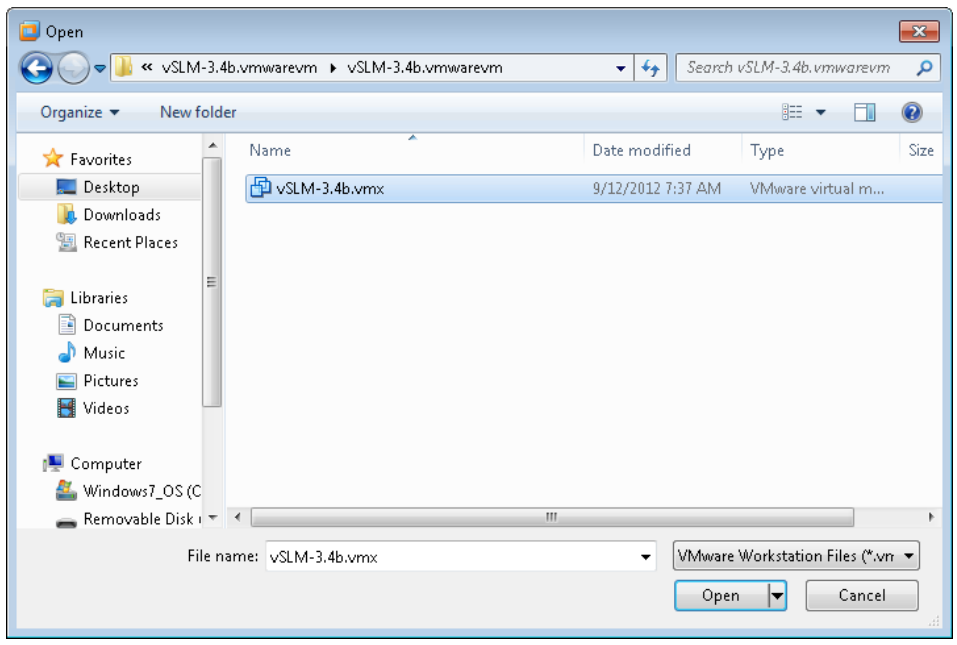

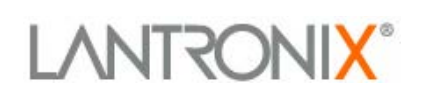

7. Power on vSLM by clicking on **Power on this virtual machine** in the VMware Workstation console

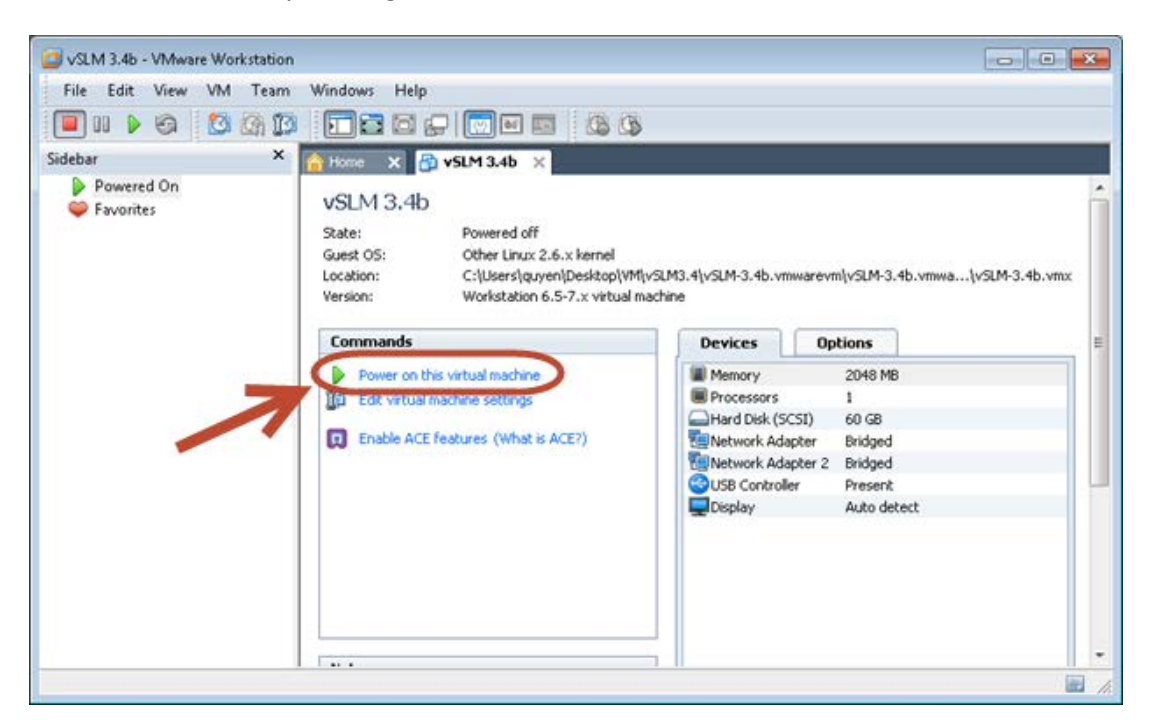

8. Wait until vSLM completely boots up. At the login screen, login with default username = **sysadmin** password = **PASS**

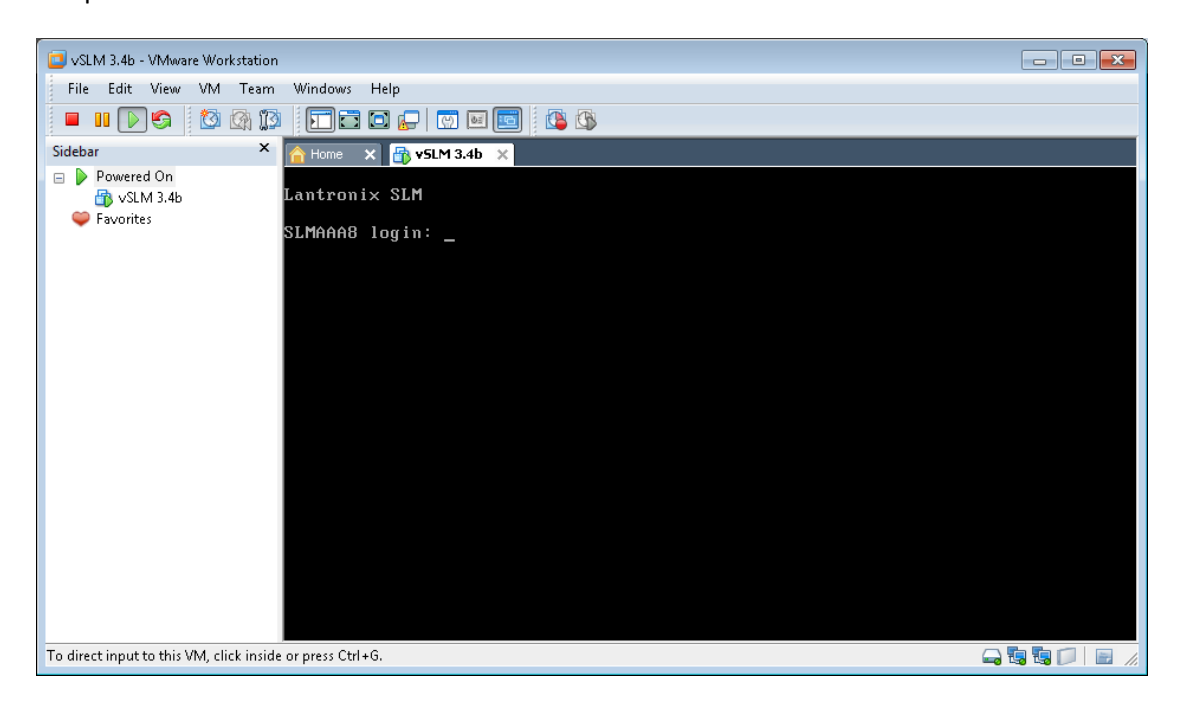

## $\mathbb{R}$  )  $\mathbb{R}$

9. A quick start wizard will appear upon first bootup. Configure the appliance with an IP address. You may select DHCP or assign the IP statically.

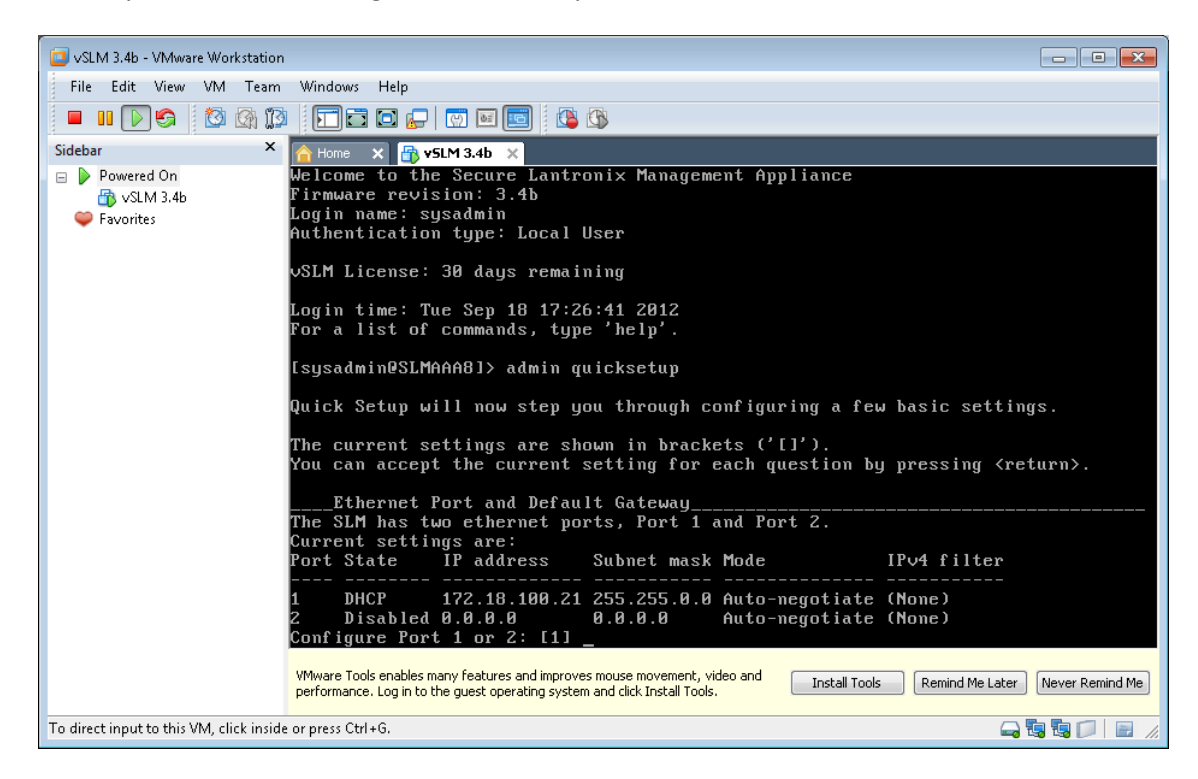

10. After configuration is complete, you may proceed to log into the web manager by launching a web browser such as Mozilla Firefox

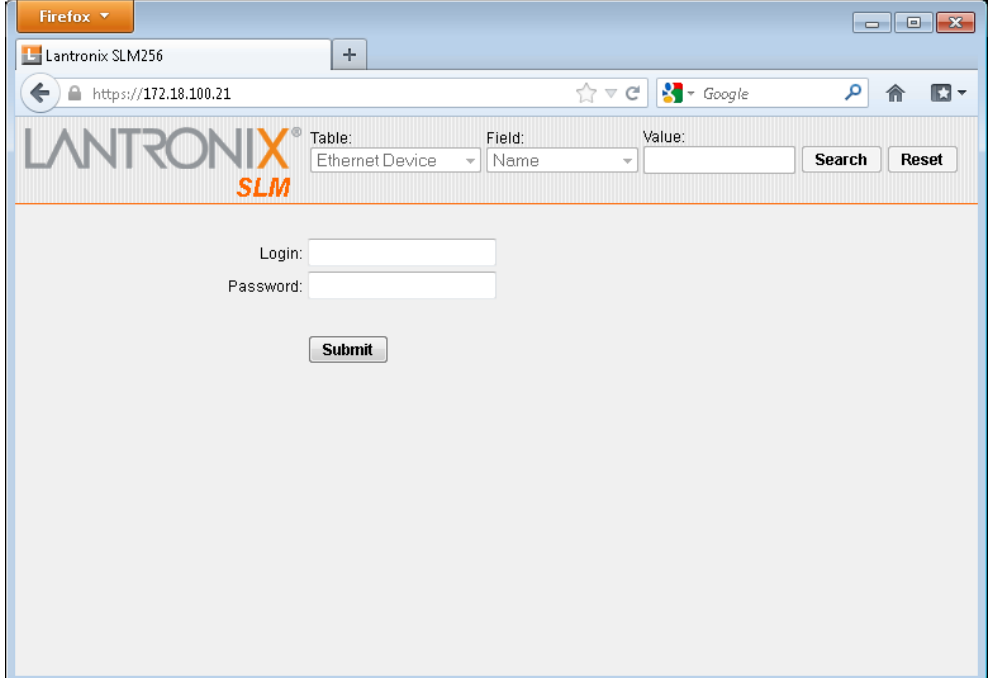

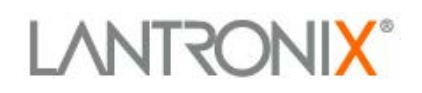

#### **VM Workstation system settings:**

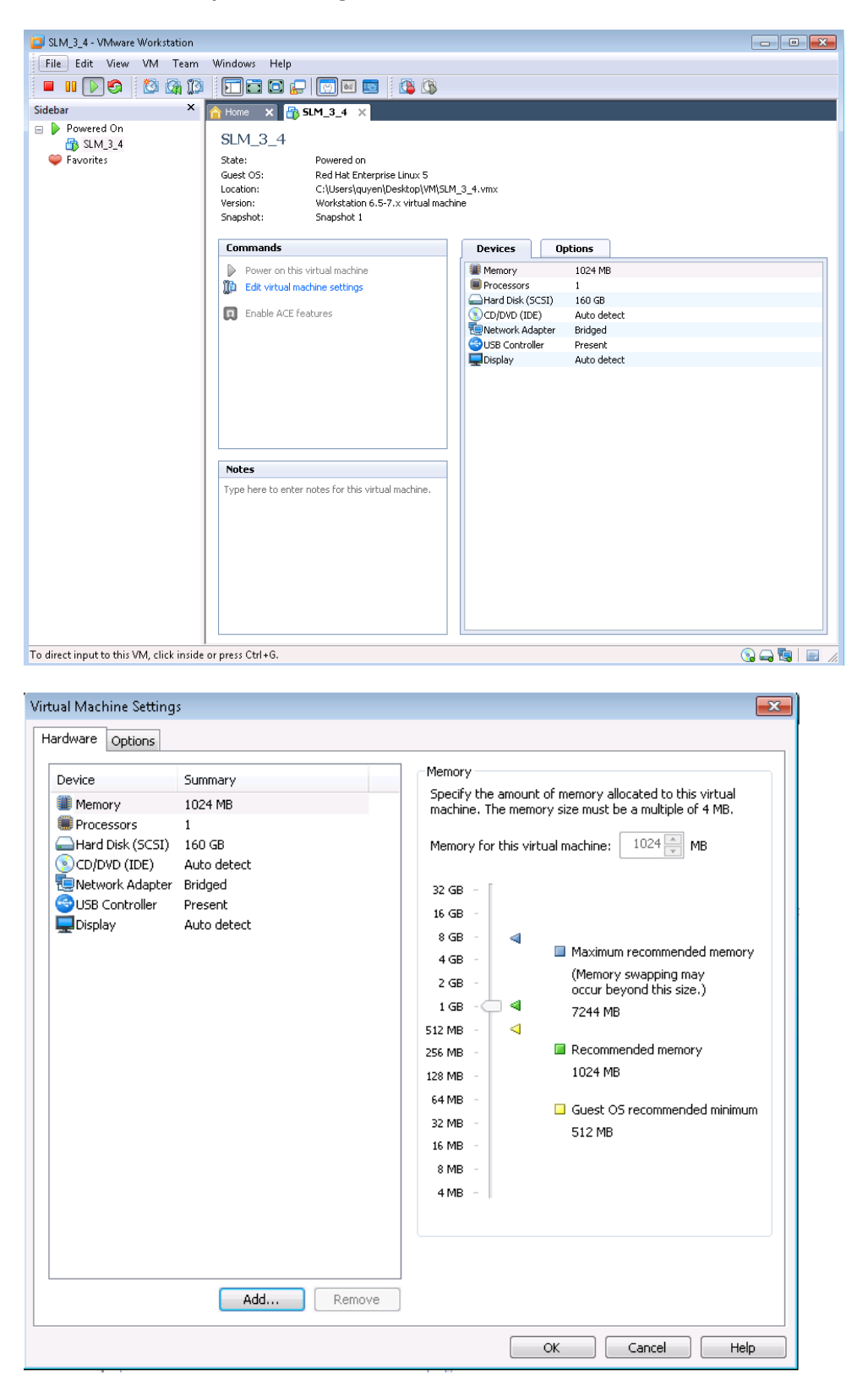

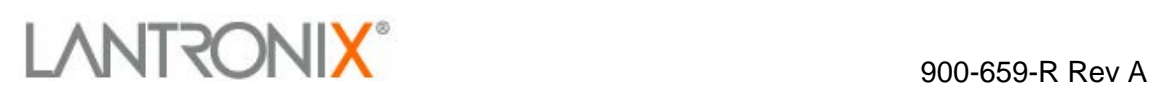

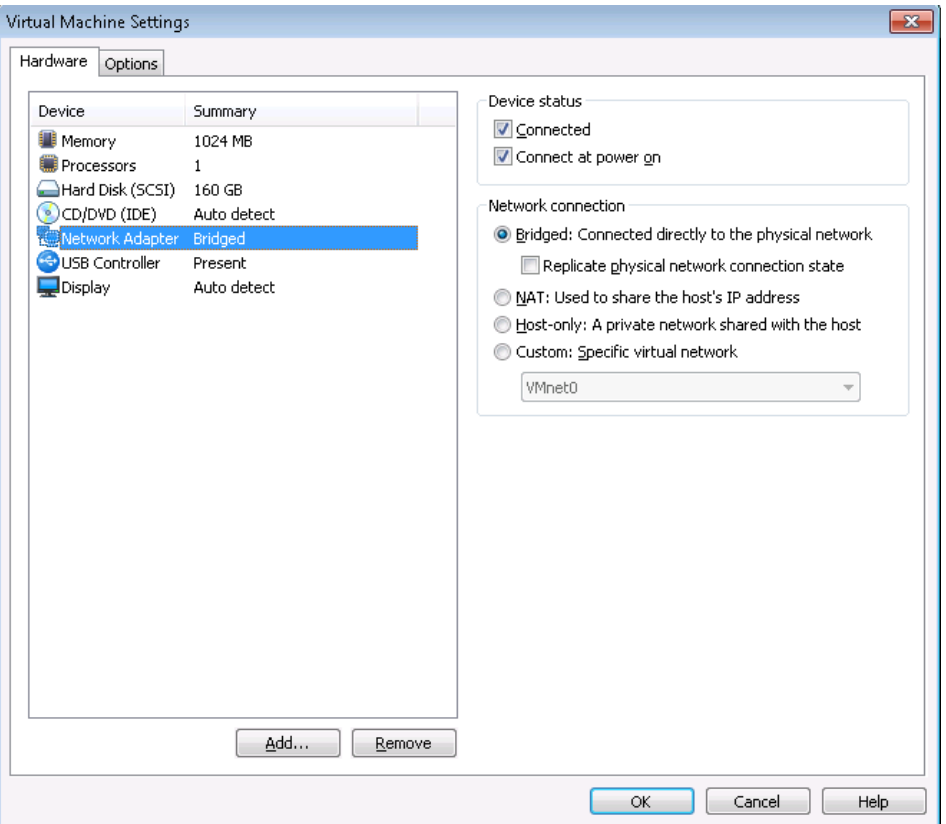

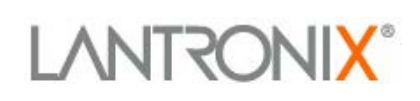

### **vSLM License Activation**

- 1. Log into the command line interface of the vSLM as **sysadmin** by using SSH, or CLI login from the VMware console.
- 2. At the command prompt, issue command: **admin signature show**

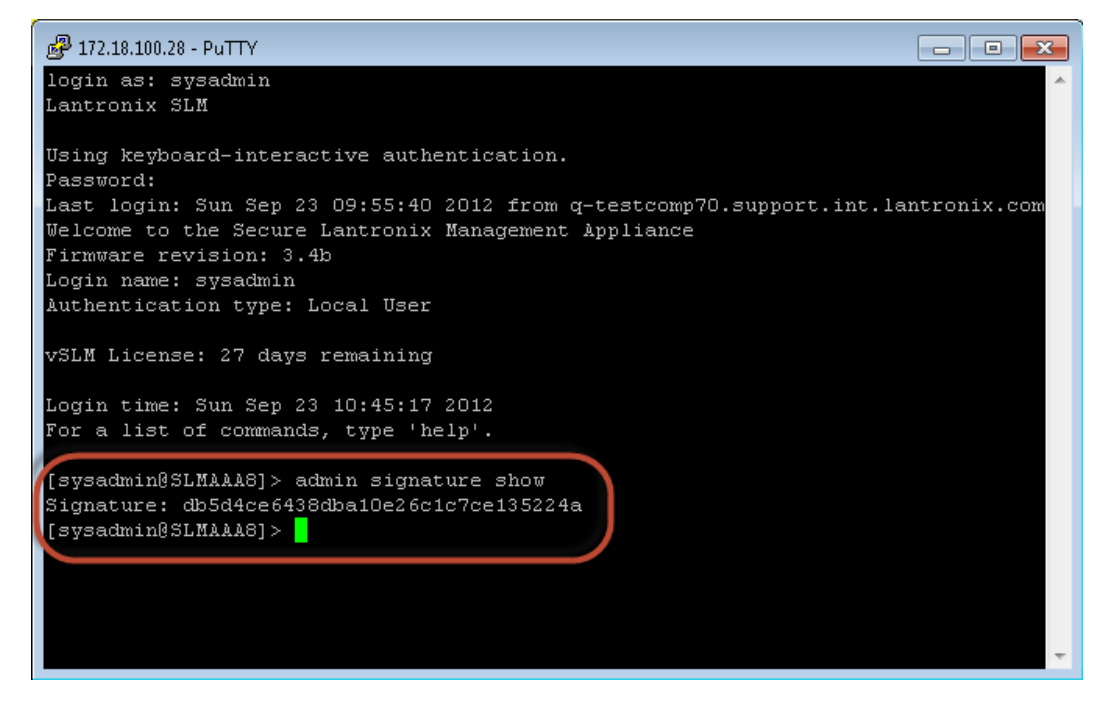

- 3. Copy the signature string, in this example it is **db5d4ce6438dba10e26c1c7ce135224a**
- 4. If you haven't done so already, contact Lantronix sales at **800-526-8766** to order a vSLM license, part number: **VSLM-01** and provide the signature string
- 5. After order processing is complete, Lantronix will send via email the license activation key Example: VSLM license key: **SsIKOkwlyQ==**
- 6. After receiving the license activation key, log back into the vSLM

## $\mathbb{R}$   $\rightarrow$   $\mathbb{C}$

7. Issue the following command on the vSLM to activate the license: **admin option SLMVM value [INSERT KEY]**

Example: **admin option SLMVM value SsIKOkwlyQ==**

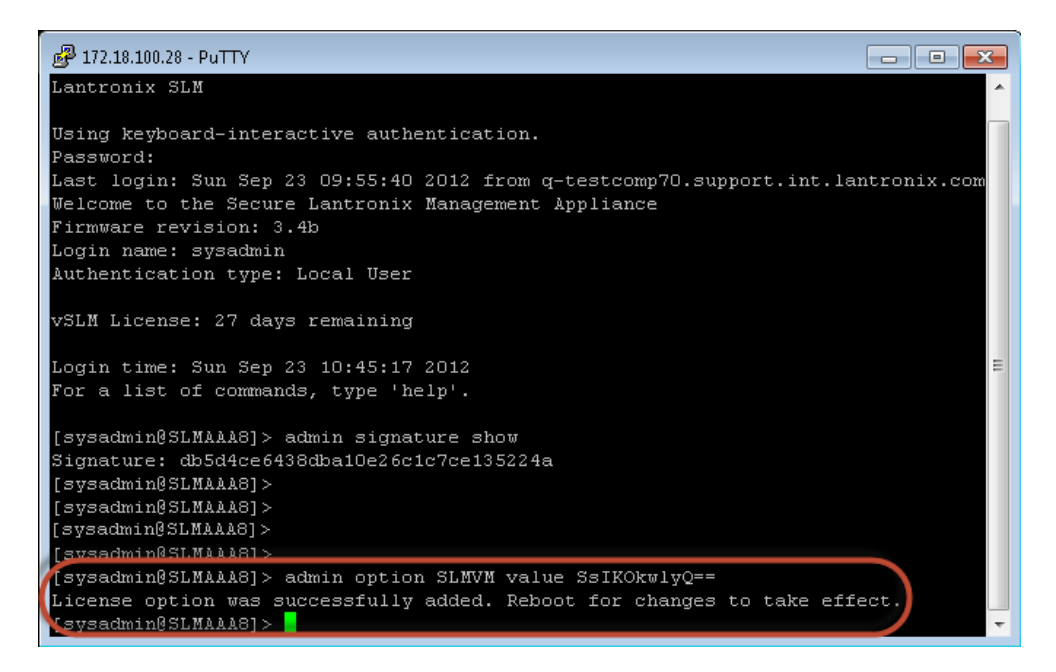

- 8. Once the license activation key is successfully applied a confirmation message appears "License option was successfully added. Reboot for changes to take effect."
- 9. Reboot the vSLM with this command: **admin reboot**
- 10. Type **Yes** to continue

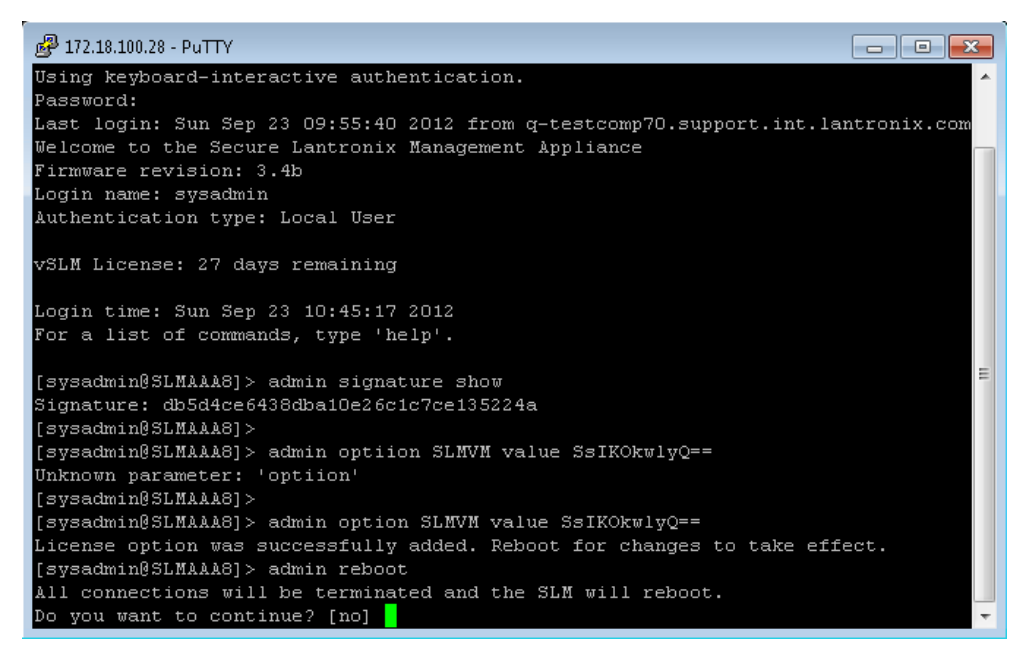

11. Congratulations! License activation is now complete.